# **L'avventura di Ventura**

*«Qui comincia l'avventura del Signor Usa il Ventura» - così avrebbe iniziato l'articolo il caro Sergio Tafano, inventore del famoso compagno della nostra infanzia, il Sig. Bonaventura. In realtà utilizzare Ventura* è *molto meno avventuroso* e *tutto ciò che bisogna fare* è *prevedibile. Se mai volessimo parlare di «avventura», allora potremmo parlare di quella che ha portato Xerox ad acquisire questo prodotto. Evidentemente quando si intende commercializzare un nuovo prodotto c'è sempre un limite di rischio* e, *quindi, possiamo parlare di «avventura» in quel senso. Tuttavia, ormai possiamo dire che l'avventura si* è *conclusa bene, visto che il prodotto* è *stato molto ben accettato dal mercato* e *che incomincia a portare nelle casse di Xerox ben più del milione che riceveva il nostro caro Sig. Bonaventura alla fine delle sue ben più pericolose avventure.*

### **Ventura**

**Importatore:** *RANK XEROX* **Prezzo:** *L. 7.800.000 + IVA*

## *Qui inizia l'avventura*

La prima idea di creare un programma come Ventura venne nel 1984 a Lee Jay Lorenzen, la persona che insieme ad altre 20 aveva fatto nascere il sistema grafico GEM per MS-DOS alla Digital Research. Tuttavia solo nel novembre del 1985, insieme a John Meyer e Don Heniskell, Lorenzen crea la Ventura Software lnc. Dopo alcuni intensi mesi di lavoro, Ventura è pronto, ma la piccola società non ha i mezzi finanziari sufficienti per continuare da sola, soprattutto conoscendo la potenzialità del prodotto. Cosi nell'aprile del 1986 nasce l'accordo con Xerox, che rilevò tutti i diritti di commercializzazione di Ventura che diventa Xerox Ventura Publisher - Desk Top Publishing Series. Dopo pochi mesi la versione definitiva è pronta, la 1.0 Siamo alla fine del 1986 e i papà di Ventura non sono ancora contenti. Le ulteriori notti di lavoro portano alla versione 1.1, presentata circa alla metà di quest'anno, che sarà quella trattata in questo articolo.

Da noi in Italia Ventura è giunto inizialmente per vie traverse. Infatti un grosso distributore di software americano aveva già l'anno scorso acquistato i diritti di commercializzazione di parecchie migliaia di copie di Ventura che sono così giunte in Italia attraverso strade parallele (anche in versioni «italianizzate»). Xerox in quel periodo stava lanciando il suo sistema Documenter e, forse un po' per paura di mettere troppa carne al fuoco e un po' per il pericolo di concorrenza dei due prodotti, ha preferito attendere qualche mese prima di intervenire direttamente sul mercato non già direttamente, bensì attraverso due distributori J. Soft e Channel.

Nel frattempo il mercato del desktop publishing è esploso e più numerose si sono fatte le società che propongono le loro soluzioni in questo campo. Tuttavia per poter proporre un determinato sistema hardware per il DTP bisogna anche avere il software e parecchi hanno optato per Ventura. In questo caso la fortuna di Ventura nasce anche un po' dalla sventura di PageMaker per MS-DOS, il suo principale concorrente, fermo al palo di partenza per parecchi mesi anche per colpe non sue (in Italia è rimasto senza distributore ufficiale per parecchi mesi quest'anno). Tuttavia, come già detto altre volte in queste pagine, non vediamo grande concorrenza tra questi due prodotti, che nascono da filosofie molto differenti. PageMaker, infatti, è un prodotto più indirizzato verso pubblicazioni poco strutturate, mentre Ventura è indirizzato, con i suoi fogli stile e con le sue caratteristiche, verso documenti decisamente strutturati.

### *Nella filosofia di Ventura*

Come tutti i programmi che eseguono funzioni complesse, anche Ventura ha una sua filosofia che è, per esempio, molto differente da quella di Page-Maker.

La filosofia di Ventura ha un che di televisivo. Infatti Ventura è un «programma contenitore». I contenitori sono a due livelli: capitoli e pubblicazioni (figura 1). L'utilizzo di questi contenitori ricorda un po' le scatole cinesi. Si parte dagli elementi base e cioè file di testo, fogli stile (vedremo poi di cosa si tratta). immagini e «line art». Questi elementi vengono inseriti e ordinati in un capitolo. A sua volta si prendono più capitoli e li si inserisce in una pubblicazione. A questo punto avremo pronto il nostro documento finale.

Il concetto di contenitore si può capire meglio con un esempio: se, una volta inserito un documento di testo nella nostra pubblicazione, vengono attuate delle modifiche attraverso Ventura, queste stesse modifiche sono attuate anche sul file di testo originale. In effetti Ventura effettua la modifica proprio sul documento originale, poiché al proprio interno ha solo il riferimento del testo utilizzato e dei relativi attributi.

Altro concetto importante in Ventura è quello dei fogli stile. I fogli stile contengono tutte le indicazioni grafiche e tipografiche di presentazione della pagina, cioè stabiliscono per esempio su quante colonne è disposto il testo, come devono essere i titoli, ecc. Ogni utente deve decidere prima di iniziare il lavoro come deve essere il foglio stile del suo capitolo. A questo punto Ventu-

ra viene incontro al suo utilizzatore. L'utente è, infatti, libero di studiarsi il suo foglio stile con caratteristiche particolari partendo da zero, tuttavia Ventura viene fornito con 20 fogli stile (figura 2) per le più disparate applicazioni. Davanti a questa possibilità è chiaro che l'utente, soprattutto quello alle prime armi, si sentirà più portato ad utilizzare uno di questi fogli stile. Inoltre, chi proprio non è soddisfatto, può sempre prendere un foglio stile di quelli disponibili che più si avvicina a ciò che ha in mente e poi effettuare le dovute modifiche su quello, senza dover fare tutto il lavoro di creazione dall'inizio. Finite le modifiche si salverà il nuovo foglio stile con un nome diverso da quello originale che potrà comunque servire in futuro come base di partenza per altre modifiche.

### *Dalla filosofia alla pratica*

Non è nostra intenzione farvi il riassunto dei manuali di Ventura, anche perché non sarebbe facile. La confezione di Ventura presenta tre manuali e 11 dischetti che consentono l'installazione del programma su disco rigido. I manuali sono abbastanza chiari e si dividono in Manuale di riferimento, Guida training e Guida rapida di riferimento. Senza alcun dubbio la Guida training è quella più utile per chi deve prendere dimestichezza con il programma e fortunatamente è la meglio scritta. L'installazione è abbastanza semplice: una volta fatto partire il programma VPPREP, basterà seguire passo passo le istruzioni che appariranno sul video per ottenere l'installazione del programma sul vostro disco rigido. Come al solito dovrete stare attenti alle domande che il programma vi farà in relazione alla configurazione del vostro personal, tipo di schede grafiche, tipo di mouse, ecc. Vi consigliamo di prendere nota delle risposte date in modo da

poter facilmente risalire alle cause di un eventuale malfunzionamento. Se qualcosa non funziona dopo l'installazione vi consigliamo di richiedere al vostro rivenditore l'esatta configurazione del computer acquistato in modo da poter effettuare le dovute modifiche durante la seconda installazione. Se tutto è OK basterà digitare VP <Return> e Ventura in pochissimi secondi verrà caricato e fatto partire. Ventura utilizza l'ambiente operativo GEM, tuttavia non è necessario acquistarlo in quanto viene già fornito un run-time che sopperisce a tutte le esigenze di Ventura. L'unica spesa che dovrete effettuare è quella relativa al mouse che è praticamente obbligatorio: la scelta è ampia, noi abbiamo utilizzato un classico Microsoft Mouse trovandoci benissimo.

Esistono quattro punti principali che esploreremo per ottenere una visione abbastanza completa delle possibilità del programma. Questi quattro punti sono identificabili osservando ciò che il programma presenta a video una volta fatto partire (figura 3). In alto a sinistra appaiono, infatti, quattro icone senza nome, ma che possiamo chiamare (da sinistra a destra) struttura, paragrafi, testo e disegno. Queste sono le quattro aree operative del programma.

### *Struttura*

Per Struttura si intende un'area nella quale deve essere inserito testo o immagini. Sotto le icone sopra descritte esiste un bottone che consente di inserire nuove Struttura nel documento. Quando l'icona Struttura viene selezionata è possibile riposizionare le varie Struttura sulla pagina e modificarne la grandezza. In questo caso, se per esempio nella Struttura è inserita una figura questa verrà anch'essa modificata e risulterà ingrandita o rimpicciolita a seconda della azione svolta sulla Struttura.

### *Paragrafi*

Questa icona dà accesso alle caratteristiche dei paragrafi la cui fine è indicata da un carattere speciale. In una finestra a sinistra del video, sotto le icone, appariranno alcuni «tag» che consentono di identificare i parametri con uno specifico nome. Questi nomi racchiuderanno tutte le caratteristiche dei paragrafi chiamati in quella maniera. Ciò significa che tutti i paragrafi chiamati Titolo saranno per esempio in Helvetica corpo 24 neretto, allineati a 10 mm dal margine sinistro, su due colonne, con un margine sopra di 7 mm e sotto di 5 mm e così via. Chiaramente queste caratteristiche possono essere scelte a piacere e se servono nuovi «tag» li si può aggiungere a quelli esistenti. Ciò è di grandissimo aiuto per pubblicazioni lunghe con molti titoli o sottotitoli che spezzano il testo, perché consente di snellire e velocizzare notevolmente il lavoro specie se di tipo ripetitivo come nei documenti strutturati.

### *Testo*

Con questa icona è possibile andare a modificare le caratteristiche del testo all'interno dei paragrafi. Il testo da modificare andrà selezionato scorrendo su di esso il cursore. Quando viene selezionata l'icona Testo nella finestra dei «tag» appaiono le caratteristiche che è possibile assegnare a quel pezzo di testo selezionato come neretto, corsivo, sottolineato, esponente, deponente, cancellato, ecc. Questa icona permette anche di effettuare inserimento o can-

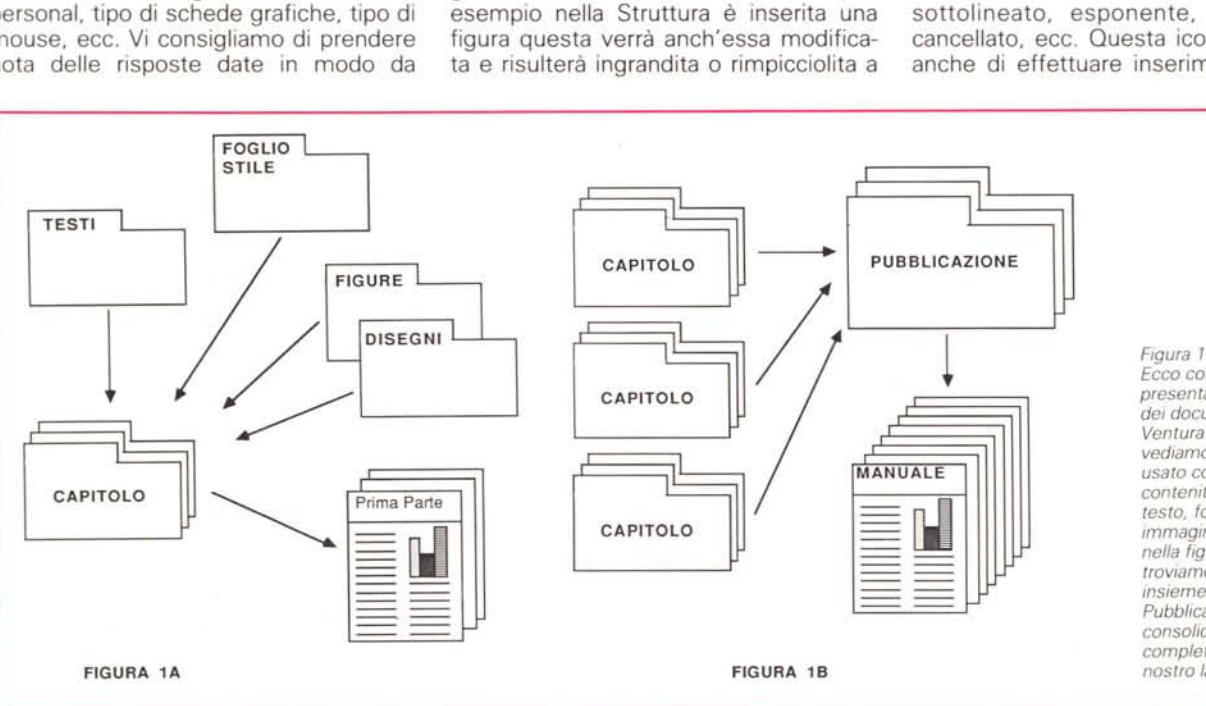

*Ecco come si presenta la struttura dei documenti di Ventura. Nella figura* A *vediamo il file Capitolo usato come contenitore dei file di testo. foglIO. stile* e *immagini, mentre nella figura 8 lo troviamo inserito insieme ad altri nel file Pubblicazione che consoliderà completamente il nostro lavoro.*

cellazione di testo. Attenzione: come detto prima questo tipo di modifiche si ripercuotono sul documento originale, quindi, se volete mantenerlo intatto createne una copia da utilizzare con Ventura.

### *Disegno*

Attivando questa icona avviene una piccola rivoluzione sullo schermo in quanto sparisce la finestra relativa ai «tag» e appaiono sei indicatori che consentono di generare semplici figure come linee, rettangoli anche con angoli smussati, cerchi ed ellissi, testo all'interno del disegno stesso. Queste possibilità di disegno non sono eccezionali, ma tuttavia consentono di effettuare la maggior parte delle azioni che servono, come generare box, tirare linee di divi- , sione di colonne o argomenti, ecc.

### *Passo dopo passo*

Vediamo ora in breve come si opera per generare un nuovo capitolo.

Innanzitutto si deve preparare il file di testo relativo al capitolo che intendiamo creare. Come già detto Ventura si comporta come un contenitore, quindi, è consigliabile crearsi copia del proprio documento di testo e utilizzare quella al posto dell'originale. Inoltre Ventura preferisce i file di testo più semplici possibile, meglio se ASCII senza alcuna formattazione, tabulazione, ecc. Il consiglio è di salvare la copia del documento come file di puro testo (ormai praticamente tutti i word processar danno questa possibilità).

Preparato il testo da inserire, faremo partire Ventura digitando VP <return>. Una volta in Ventura selezioneremo con

*Figura 3 Una volta falto partire il programma Ventura presenterà una videata come questa.*

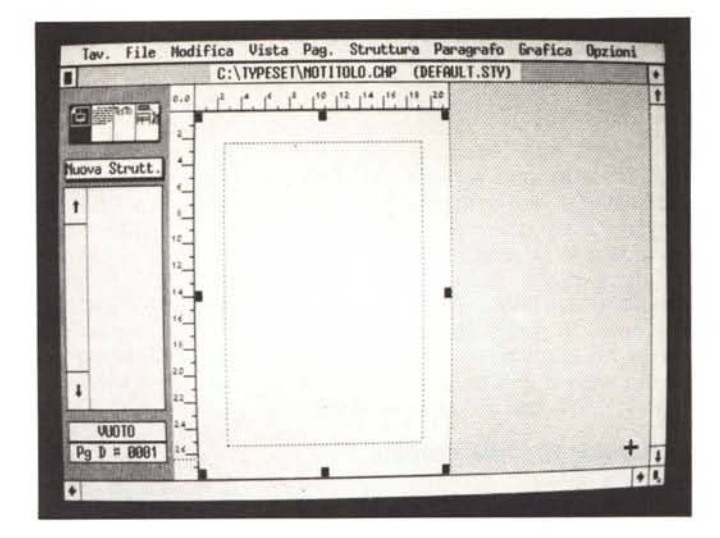

il mouse l'icona «Struttura», ci sposteremo con il cursore sul foglio visualizzato sullo schermo e faremo click sopra di esso per selezionarlo. A questo punto potremo finalmente importare il file di testo. Sceglieremo dal menu a tendina «File» la voce relativa al caricamento di TestolDisegni e ci apparirà una maschera che chiederà quale tipo di testo o figura vogliamo inserire (figura 4).

A questo punto se abbiamo seguito quanto indicato prima sceglieremo con il mouse il file di tipo testo e formato ASCII dando poi OK sull'apposito botto· ne che appare nella maschera. Automaticamente ci troveremo in un'altra maschera che ci consentirà di scegliere tra i file ASCII disponibili quello che voglia· ma inserire. Una volta scelto e fatto nuovamente click su OK il nostro testo ci verrà visualizzato sul primo foglio del documento di Ventura. A questo punto dovremo scegliere lo stile del nostro capitolo, caricando uno dei fogli stile disponibili all'acquisto di Ventura o da noi modificati per le nostre esigenze. Sempre sotto il menu File troviamo la possibilità di caricare uno stile; la trafila è simile a quella del caricamento di un file di testo. Effettuata questa operazione il nostro testo ci apparirà nel formato specifico del foglio stile scelto (nel nostro caso impaginazione su due colonne, figura 5).

A questo punto potremo dare un formato al testo. Il foglio stile scelto nor· malmente contiene tutte le indicazioni per ottenere la formattazione giusta del nostro documento. Così attivando l'ico· na relativa ai paragrafi otterremo nella

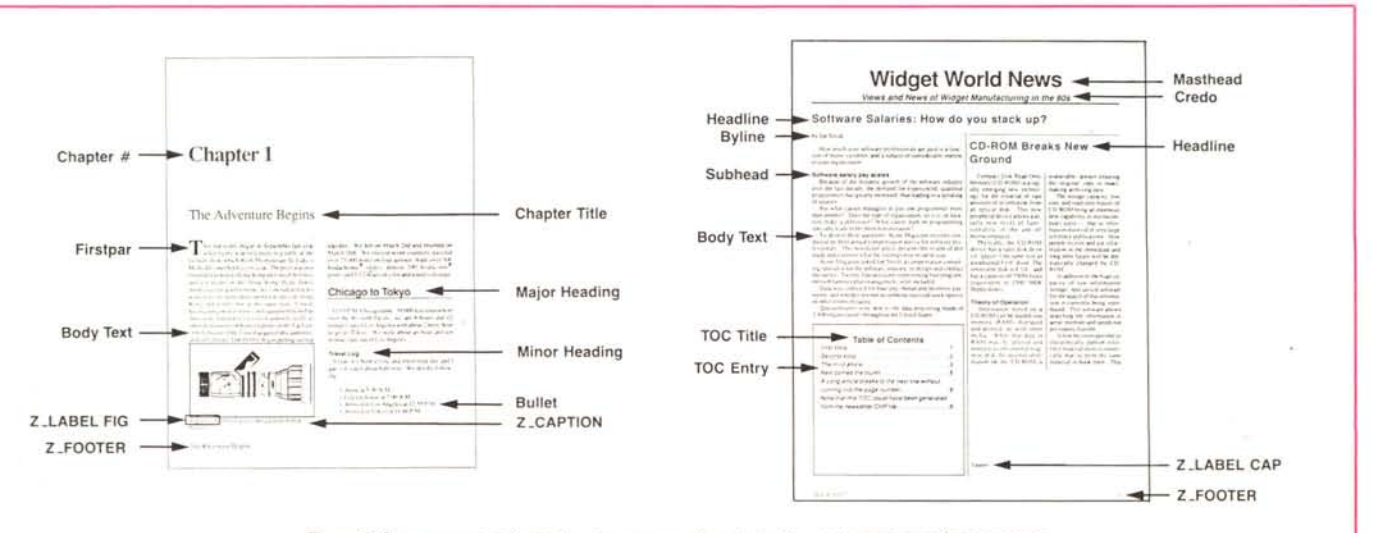

*Figura* 2. *Due esempi di fogli stile che vengono formtl direttamente inSieme al programma.*

finestra a sinistra dello schermo l'indicazione dei possibili «tag» applicabili al testo. Andremo, quindi, a selezionare la prima riga del testo e sceglieremo per essa il «tag» Titolo: automaticamente

П

 $\ddot{\mathbf{r}}$ 

denziare le parti del testo interessate dal cambiamento ed effettueremo le nostre modifiche.

Dimenticavamo di dire che il testo inserito viene automaticamente sillaba-

Tav. File ٠ **ESTRAT** Nuova Strutt. T CHANEL. IMG l. t r-1~UFI)TT. EwK t--. MAUROTT.DOC  $\downarrow$ MAUROTT, DOC  $Pg D # 0001$ 

*Figura 4 " sottomenu di "Struttura)) indica i documenti importati nel nostro capitolo.*

L\_DIDASCALIA ,\_ETIC ,IO Z\_LABEL FIG • ,\_, IEO Il/O 23 3 3 4 4 5 6 6 7 8 7 8  $Pg D # 0001$ *Figura 5 " sottomenu di*

Conitolo Simbolo

Tastata Testating 1 Testating 2

1 Forgerafo

Borro Body Text

Tav. File

**De To** 

Nuovo Marcat.

n

*"Paragrafo)) indica gli attributi pre.<fefiniti del testo dei paragrafi.*

questa riga assumerà un corpo più grande e neretto, quello che noi avevamo scelto nella preparazione del nostro foglio stile per far risaltare i titoli. La seconda riga subirà lo stesso processo, solo questa volta gli assegneremo il «tag» di sottotitolo con il risultato di avere un corpo intermedio tra titolo e testo vero proprio. Questi «tag» da noi scelti per la formattazione del testo contengono anche dei parametri di formattazione relativa: questo significa che, se per ragioni di allineamento, i sottotitoli devono avere 5 mm di spazio bianco sopra e 3,75 sotto, questi spazi vengono automaticamente inseriti senza alcun bisogno di altre azioni da parte dell'operatore. Una volta finita questa operazione potremo passare all'inserimento di attributi nel testo legati a singole parole come neretti, corsivi, ecc. Per fare ciò attiveremo l'icona «TestO», poi col cursore andremo ad evi-

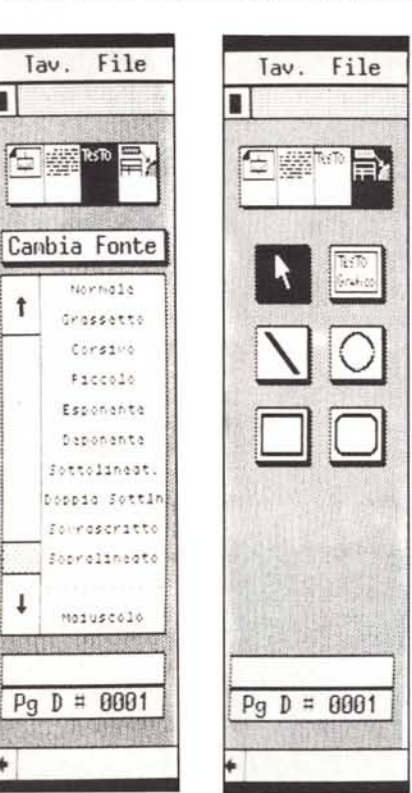

*Figura 6 " sottomenu di "Testo)) indica gli attributi di alcune parole selezionate nel testo.*

é

*Figura 7 " sotlomenu di ((Disegno)} visualizza gli strumenti di disegno disponibili.*

# */I trucco del mese*

Come abbiamo visto Ventura non è in grado di aggirare le figure dal profilo non regolare. Ma come al solito «fatta la legge trovato l'inganno». Infatti, per ottenere un buon «run-around» delle figure irregolari bisognerà seguire le seguenti istruzioni.

Per prima cosa bisogna disattivare la funzione di aggiramento automatico relativa alla struttura che contiene la figura. Poi, con un po' di pazienza, bisognerà creare tante piccole nuove strutture in maniera tale che il loro profilo segua il meglio possibile quello della figura intorno alla quale il testo deve girare (figura 7). Può sembrare un sistema macchinoso, tuttavia una volta impratichitisi con Ventura diventerà operazione naturale e veloce. Oltretutto dà degli ottimi risultati.

to (funzione disinseribile) e, fatto fino ad ora insolito, lo può fare con due differenti lingue all'interno anche della stessa pagina. Così, se per esempio, dobbiamo inserire all'interno di un documento il testo di un discorso in inglese, potremo ottenere la sillabazione di tutto il testo principale in italiano e in inglese, quella specifica dello «speech» .

Ventura nella gestione del testo possiede anche il controllo delle righe vedove e delle righe orfane, cioè quelle righe che si presentano solitarie all'inizio o alla fine di una colonna. Con Ventura è possibile scegliere il numero minimo di queste righe: ci pensa poi il programma ad ampliare e far scorrere il testo lungo tutto il capitolo fino ad ottenere il miglior risultato.

Per controllare, poi, questo risultato o andare sulle altre pagine (ricordiamo che Ventura inserisce il testo automaticamente nelle pagine successive creandone quante ne servono per inserirlo tutto) o inserire nuovi «tag» in altre parti del testo, basterà utilizzare il tasto PG DN (Page Down) per andare alle pagine successive e PG UP (Page Up) per tornare indietro, mentre i tasti Home ed End ci consentiranno di muoverci automaticamente verso la prima o l'ultima pagina. In basso a sinistra del video avremo l'indicazione esatta della pagina nella quale ci troveremo e se questa è una pagina destra o sinistra. È possibile da menu anche l'operazione «Vai a pagina» che consente di muoversi più velocemente all'interno di capitoli molto lunghi. La visualizzazione a video può avvenire a tre differenti livelli di zoom: al naturale, visualizzando solo una parte del documento, con la possibilità poi di spostarsi su tutta la pagina con i cursori presenti a lato del video; tutto a video, per avere una panoramica generale su come verrà composta la pagina intera; x2, che consente di visualizzare il documento al doppio della sua effettiva grandezza per i controlli di precisione su allineamenti, posizionamenti di box e figure, ecc.

Una volta applicati i «tag» e attribuitili al testo possiamo passare ad inserire le figure. Se il foglio stile da noi scelto non prevede aree fisse di disposizione delle figure (come nella maggior parte dei casi) potremo crearci una «Struttura» per l'inserimento della nostra figura. Ci portiamo, quindi, a visualizzare la pagina intera, selezioniamo l'icona «Struttura» e facciamo click sul bottone relativo all'aggiunta di una nuova «Struttura». Spostandoci sul documento ci apparirà un cursore con le lettere FR: lo posizioneremo sullo spigolo in alto a sinistra nel punto di inserimento della figura e tenendo schiacciato il tasto del mouse lo muoveremo in diagonale fino allo spigolo opposto. A questo punto, se l'area scelta era occupata da testo, questo scomparirà scorrendo verso il basso nelle pagine successive, lasciando uno spazio bianco a disposizione per l'inserimento della figura, che avviene caricandola nella stessa maniera con la quale si carica un testo. A questo punto Ventura visualizza la figura nell'area ad essa destinata (figura 6). Su questa figura potremo ora agire dimensionandola a piacere in tre differenti modi: espandendola o contraendola fino a farla stare completamente nello spazio ad essa destinato; modificandola mantenendo però le proporzioni originali; modificando il valore di ingrandimento o rimpicciolimento dei due lati percentualmente (anche in maniera diversa per i due lati).

Se l'inserimento della figura è a cavallo tra due colonne o non occupa tutta la larghezza di un testo, attivando la funzione di aggiramento otterremo lo scorrimento del testo tutto intorno ad essa

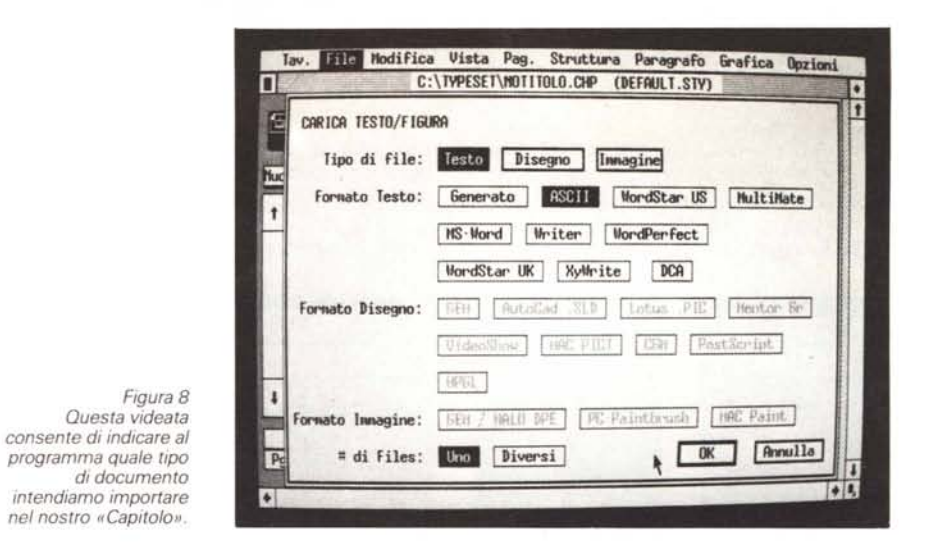

in maniera automatica solo però lungo il profilo rettangolare della struttura che contiene la figura. Non è possibile in maniera automatica un «run-around» della figura, ma come in molti altri casi c'è il trucco (vedi «Il trucco del mese»).

Altra possibilità offerta da Ventura è quella di numerare automaticamente le

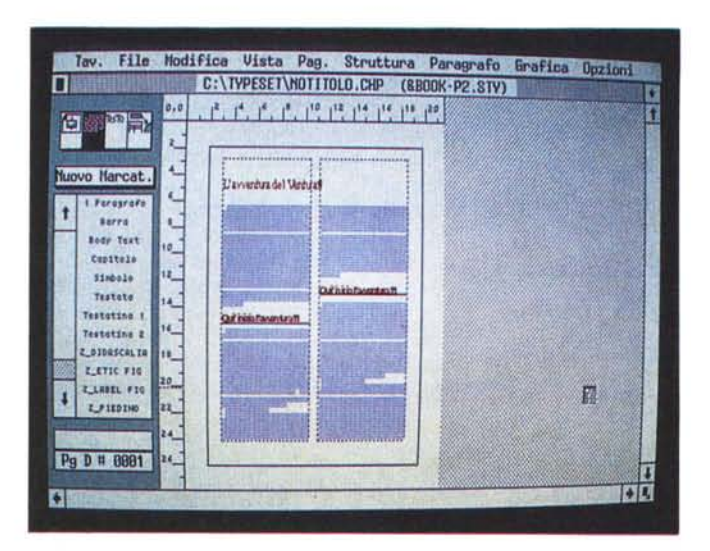

*Figura 9 Ecco come appare il nostro documento dopo il caricamento del foglio stile.*

*Figura lO Casi risulta la figura inserita.*

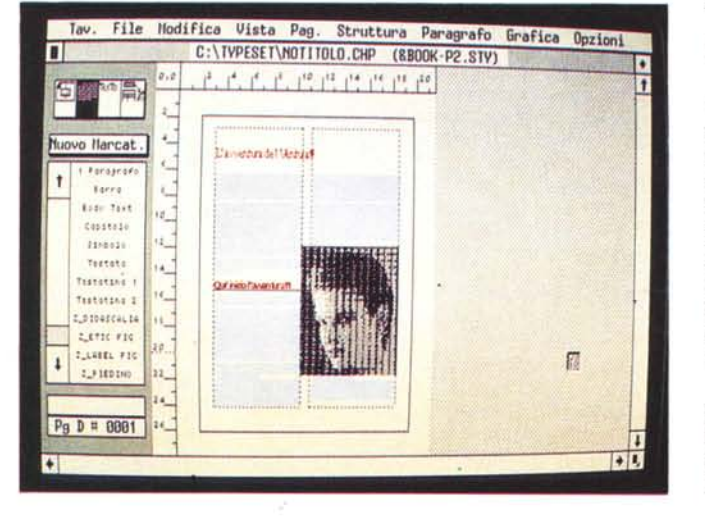

figure e anche di legarle al testo in modo da avere sempre testo e relativa figura nella stessa pagina.

A questo punto il capitolo, come lo chiama Ventura, è pronto ed eventualmente stampabile per un primo controllo, Finita la preparazione di tutti i capitoli necessari si passerà a consolidare la pubblicazione completa con possibilità di numerazione automatica delle pagine (non solo nei singoli capitoli, ma in tutta la pubblicazione). Come in altri casi il progettista ha pensato di dare la possibilità di impaginare completamente la Divina Commedia: infatti la nostra pubblicazione potrà avere fino a 9999 pagine (ogni singolo capitolo può avere al massimo 128 pagine).

Ma non è finita: Ventura, infatti, nel gestire una pubblicazione consente anche di generare facilmente tavole di contenuti e indici, che sono essenziali per pubblicazioni molto lunghe come libri o manuali.

Una mancanza che si sente molto a livello operativo è quella del comando Annulla per cancellare l'ultima azione effettuata. In un programma di DTP è sempre molto utile e speriamo che sia programmata per la prossima edizione del programma,

## *Conclusioni*

Come nostra tradizione abbiamo preferito darvi un'idea del funzionamento del programma piuttosto che un elenco di caratteristiche disponibile su qualsiasi depliant. In questo modo abbiamo sì tralasciato l'esame diretto di caratteristiche come la spaziatura delle lettere o il kerning (che comunque il programma possiede) o la gestione del colore per esaminare invece quelle caratteristiche di operatività che sono la base della filosofia del programma.

Ventura è senza alcun dubbio uno dei più validi programmi per il desktop publishing sempre a patto di avere chiaro in mente ciò che si vuole realizzare. Inoltre la versione 1.1 ha una serie di

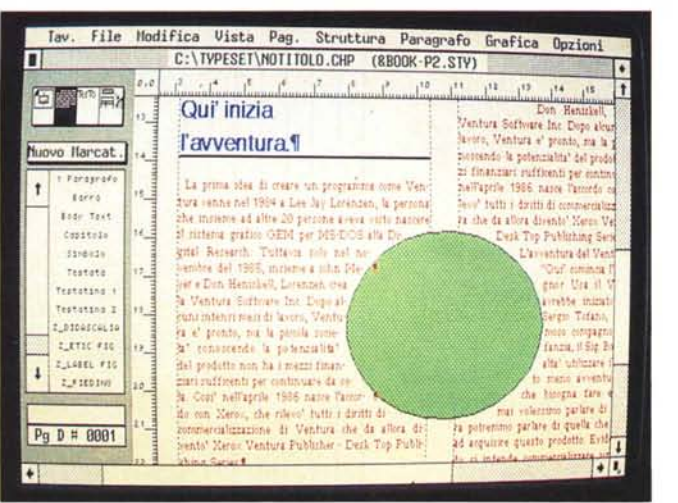

*Figura Il Aggiramento della figura secondo un profilo non lineare.*

# *Novità dal Comdex Fall di Las Vegas*

*Si* è *svolto* a *novembre* un *appuntamento classico nel mondo dei computer: il Comdex, edizione autunnale. Queste sono solo alcune delle novità presentate per il desktop publishing.*

#### *Acer*

Anche la Acer, ex Multitech, scende sul campo del desktop publishing. Il sistema comprende PC con Ventura, scanner e stampante a basso costo che non utilizza linguaggi particolari come PostScript (per questo costa poco). Tutto a 5,595 \$. Acer Tel. (408) 9220333 USA.

### *Axtel*

Presentava un monitor full-page verticale con risoluzione di 100 punti per pollice per un totale di 736x1008 pixel. Due le versioni, per IBM (funziona sia in grafica che in modo testo) e per Macintosh. Axtel Tel. (792) 813288 - Inghilterra.

#### *Cornerstone*

Monitor Vista 1600 da 19" per Macintosh Il con risoluzione di 1600x1280 pixel monocromatico. Viene venduto completo di scheda d'interfaccia compatibile con Nu-Bus di Macintosh Il. Cornerstone Technology - Tel. (408) 4331600 - USA.

### *Digital Research*

In gran forza al Comdex per cercare ancora una volta di imporre al mercato il proprio sistema GEM. Due i prodotti che ci interessano: GEM Desktop Publisher che ricorda tanto Ventura anche se un po' più semplice e GEM Scan studiato per trarre il massimo dal proprio scanner, con possibilità di rielaborare l'immagine acquisita, Tutto inequivocabilmente sotto GEM. Digital Research - Tel. (408) 6493896 - USA.

### *Lasermaster*

Presentava un'interessante scheda acceleratrice per le stampanti Laser di tipo Canon seconda serie, Un documento che normalmente un pc con software Ventura collegato a LaserWriter in PostScript è in grado di generare in 3 minuti e mezzo, con questa scheda viene prodotto su una Canon in 25 secondi, Costo 995 \$. Lasermaster - Tel. (612) 9446069 - USA.

### *Lexisoft*

Oltre a Spell Binder Desktop Publisher, questa società americana ha preparato ora sei dischetti di nuovi font, un dischetto di disegni già pronti e un dischetto di effetti PostScript che ognuno può inserire nelle proprie pubblicazioni. Lexisoft - PO Box 1950 - Davis, CA 95617 - USA.

### *Ricoh*

È tra le prime società ad offrire un sistema di desktop publishing completo di archivio su disco ottico. Ma la cosa che senza dubbio colpiva di più era lo scanner a colori (pare che costerà meno di 10,000 \$), Ne sentiremo parlare presto!

### *The Complete PC*

A vederlo si direbbe «la solita americanata», E, invece, funziona: stiamo parlando del HandScanner. Sì avete letto bene: è uno scanner da mano, è solo un po' più grosso di un mouse e consente di acquisire immagini larghe non più di 2"1/2 con una risoluzione di 200 punti per pollice. 249 \$. The Complete PC - Tel. (800) 6345558 USA,

### *Timeworks*

Page Layout. Word Processing e Grafica tutto in un unico pacchetto software che si chiama Publish-It (attenti a pronunciarlo in inglese velocemente!). Facile da usare, facile da imparare, sì. insomma, simpatico. Disponibile in due versioni: la solita immancabile per PC IBM e compatibili e anche per Apple Il in tutte le versioni, lIe, IIc e IIGS, Timeworks - Tel. (312) 9489200 - USA.

miglioramenti rispetto alla 1.0 veramente notevole.

La filosofia di Ventura ha il suo scopo ultimo nella velocità. Infatti il tempo speso inizialmente per la generazione dei fogli stile e delle caratteristiche dei paragrafi (o meglio la modifica dei venti fogli stile già disponibili all'acquisto del programma) viene senza alcun dubbio recuperato ampiamente nella realizzazione di più documenti. Questa attenzione dei progettisti verso la velocità si nota in moltissimi particolari a partire dai brevissimi tempi di caricamento dei programmi, o, per esempio, dalla possibilità di far scomparire temporaneamente le figure dal documento per evitare lunghi tempi nel ridisegno delle pagine quando si passa dall'una all'altra (o se ci si sposta lungo una singola pagina).

Anche il fatto di fornire venti fogli stile già pronti per le più disparate applicazioni ha la sua base in questa filosofia e porta ad un risultato che ben pochi altri programmi consentono: quello di rendere operativo l'utente in tempi brevissimi. Inoltre il manuale di training dell'utente consente attraveso le sue 7 lezioni di poter toccare con mano tutte le possibilità del programma in meno di 6 ore. Alla fine di questo tempo l'utente è già in grado, grazie anche ai fogli stile già pronti, di generare un proprio documento senza grossi problemi.

Inoltre la possibilità di avere i fogli stile già pronti consente a Ventura di introdursi facilmente in qualsiasi società sensibile all'aspetto comunicazionale dei propri documenti, poiché, rispetto ad altri programmi, può far risparmiare lunghi tempi di studio grafico.

Tuttavia proprio per queste ragioni Ventura è meno valido ove sia necessario produrre documenti soggetti a continui cambiamenti grafici. In questo caso i tanto osannati fogli stile sono d'impaccio e rallentano l'operatività.

Altro punto da osservare è quello relativo all'ambiente sotto cui opera Ventura: GEM. Non vogliamo dire che questo ambiente grafico sia morto, ma il mercato, nel mondo MS-DOS, sta dando sempre più soddisfazioni al suo diretto concorrente, Microsoft Windows (in considerazione del fatto, inoltre, che la nuova versione 2.0 avrà la stessa interfaccia a finestre sovrapponibili disponibile entro quest'anno attraverso il nuovo sistema operativo OS/2 e il suo Presentation Manager), Tuttavia sembra che i progettisti di Ventura si stiano muovendo in questa direzione per la realizzazione della prossima versione (prevista per la metà/fine di quest'anno): ciò senza alcun dubbio renderebbe Ventura ancora più interessante.

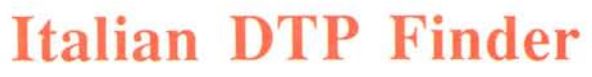

II mercato italiano in questo ultimo anno è esploso sotto il segno del DTP. Abbiamo cercato in queste pagine di raccogliere le piìl importanti società in questo settore. Se qualche mancanza c'è stata, non è voluta e ci scusiamo per gli esclusi: saranno inseriti nelle prossime edizion

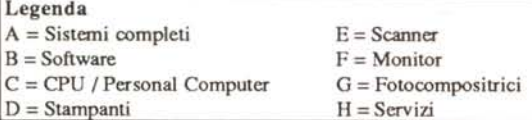

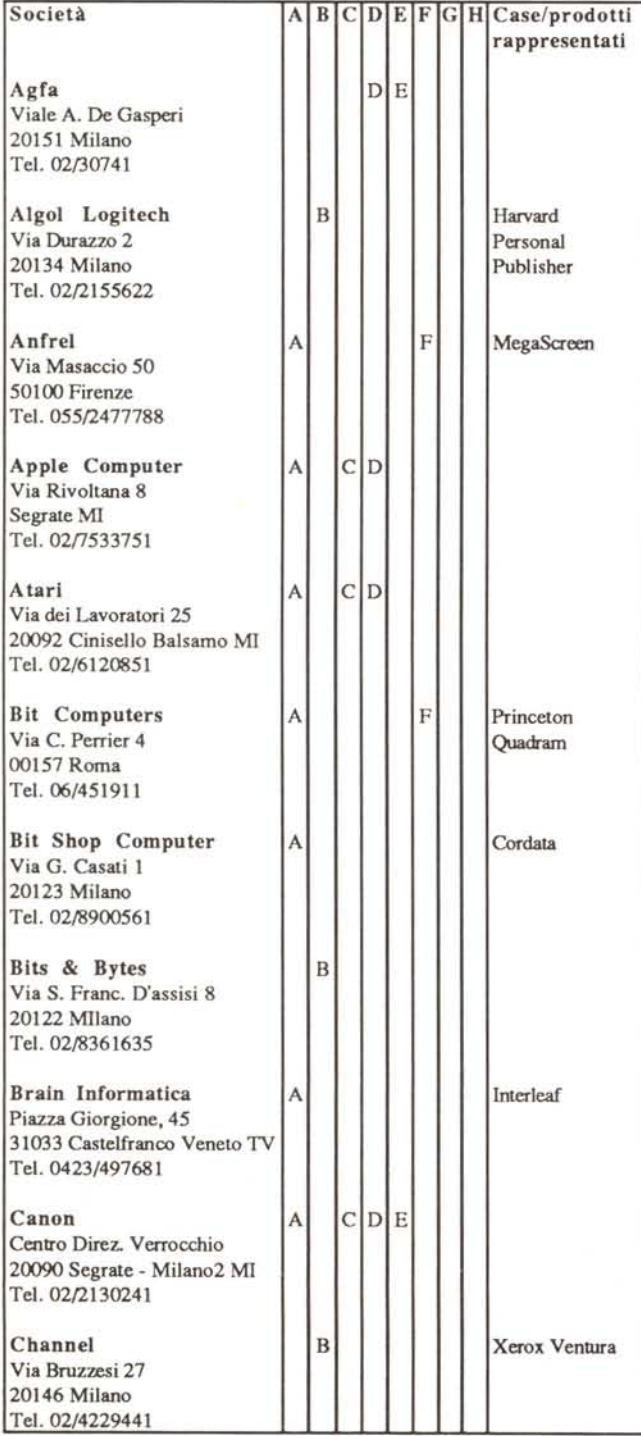

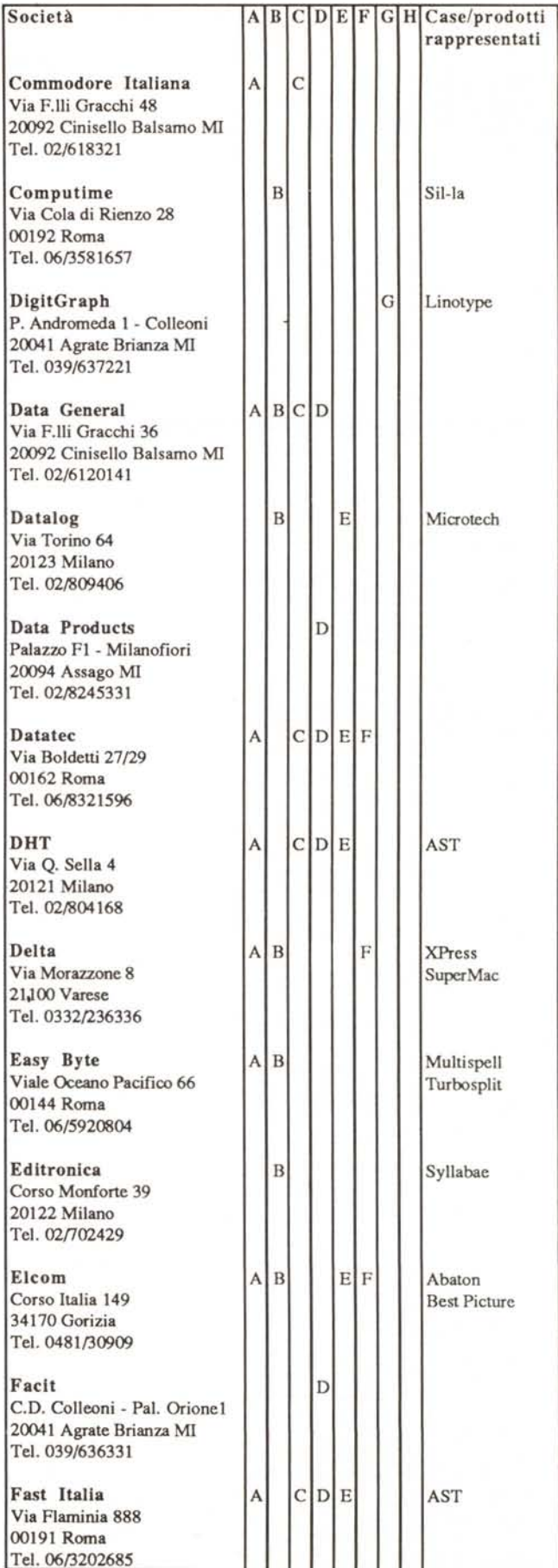

# DESK TOP PUBLISHING

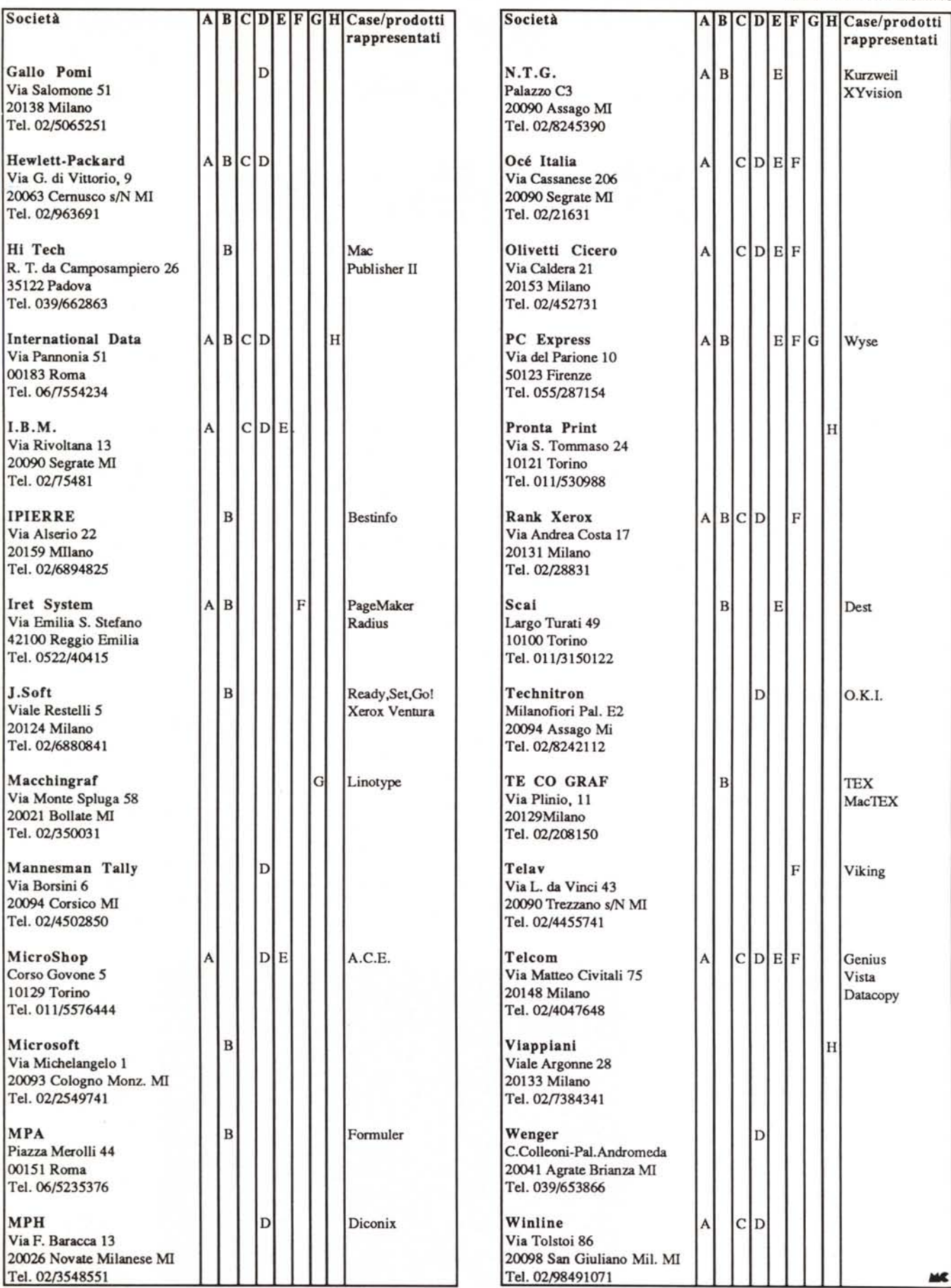